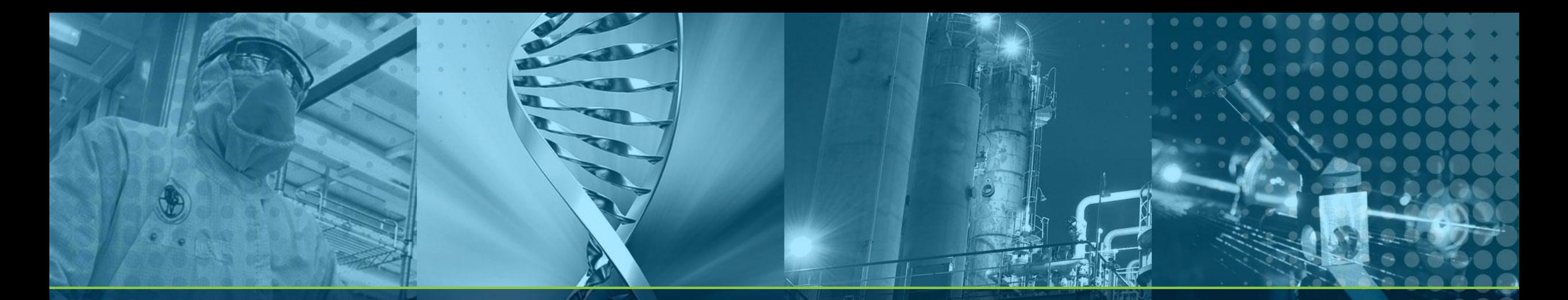

# **Supplier Request & Onboarding - User Guide**

**SAP Ariba Supplier Onboarding ANT Arists Ariba Supplier Onboarding ANT Arists Arists February 20** 

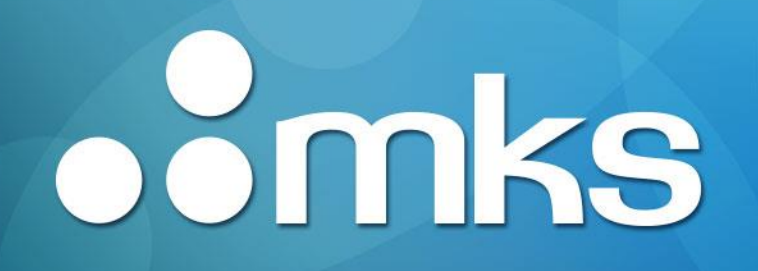

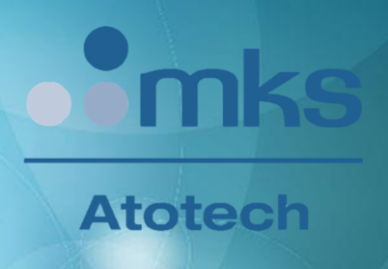

## **Steps to be covered during the following slides**

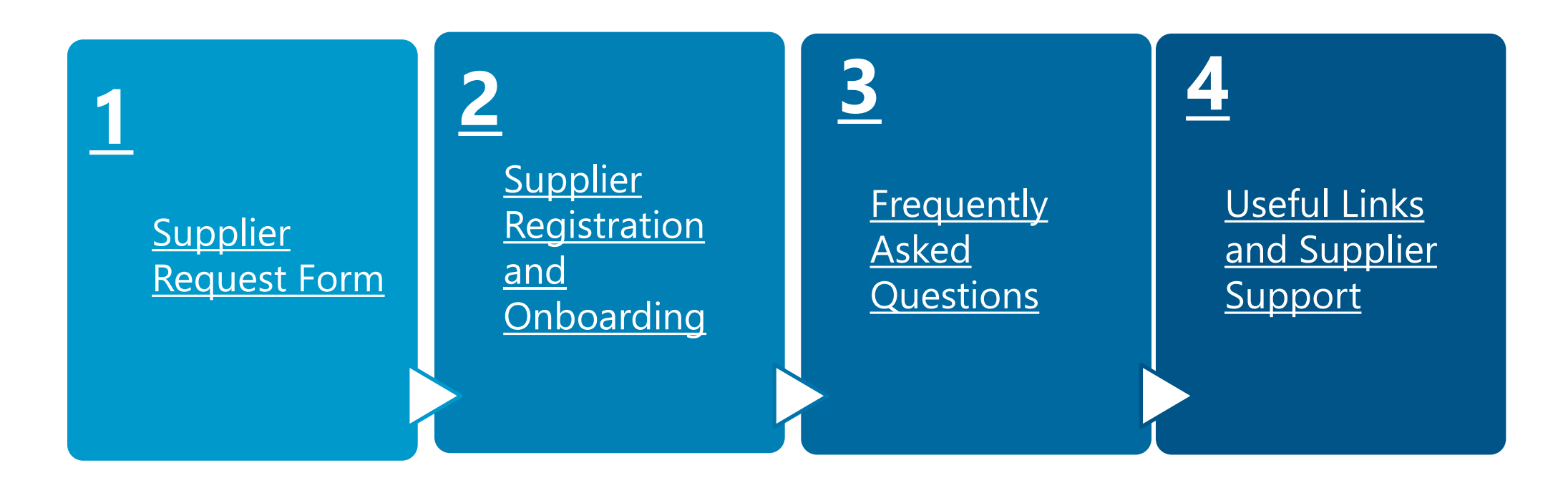

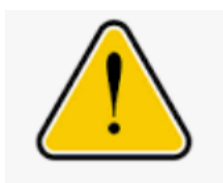

**Reminder:** If you have not done yet, we kindly request you to access the link in our portal related to **Important [documents](https://www.atotech.com/supplier-portal/supplier-onboarding/) & conditions**, where you can find the Code of Conduct, applicable Terms and Conditions and additional relevant information.

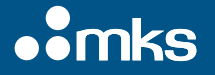

#### <span id="page-2-0"></span>Initial Supplier Request (1/5)

# **1 3 4**

Supplier Information

⚫ .

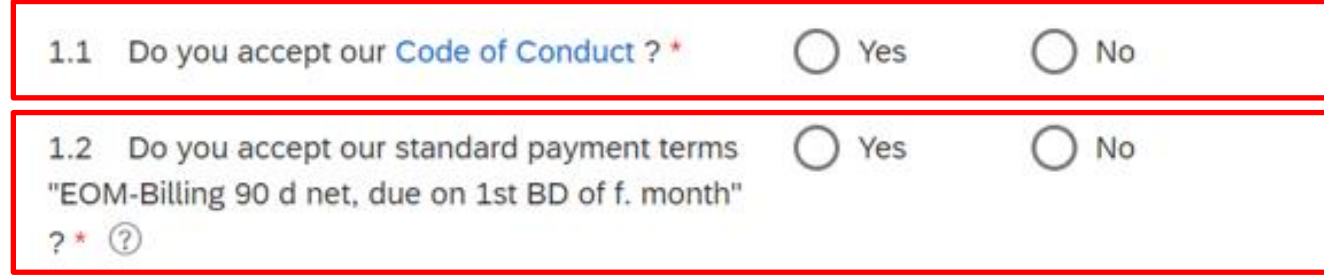

**Step1:** We kindly request you to accept our Code of conduct. In case of questions, we invite you to visit the link: [Supplier Code of Conduct Atotech](https://www.atotech.com/supplier-portal/responsible-businesss/supplier-code-of-conduct/)

**Step 2:** Standard payment terms = End of month billings, 90 days net, due on the 1st business day of the following month.

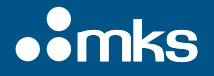

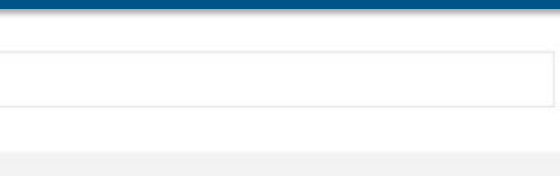

### Initial Supplier Request (2/5)

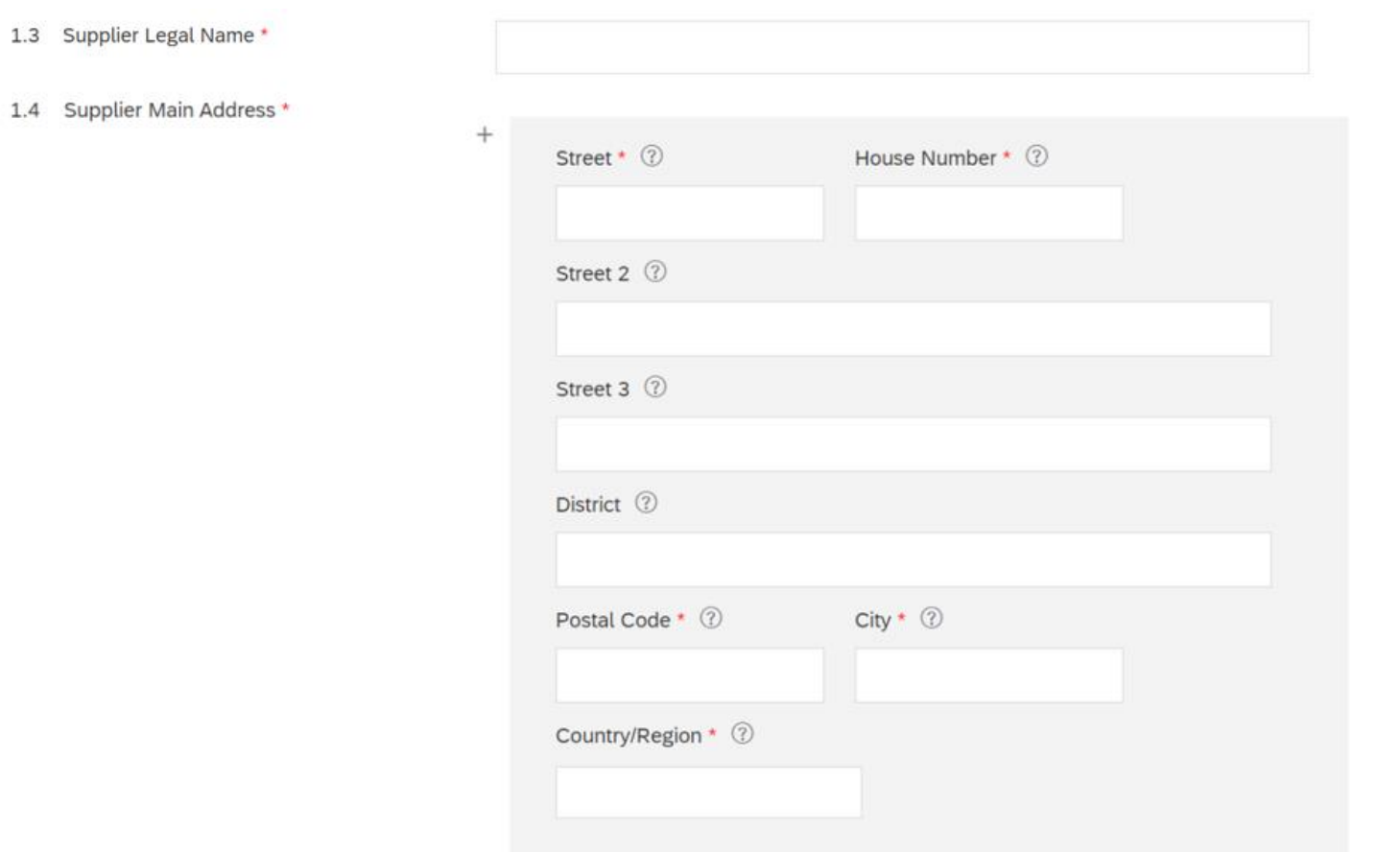

**Step 3:** Please complete accordingly and note that fields with  $(*)$  are mandatory that fields with (\*) are mandatory.

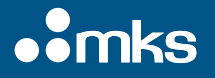

⚫ .

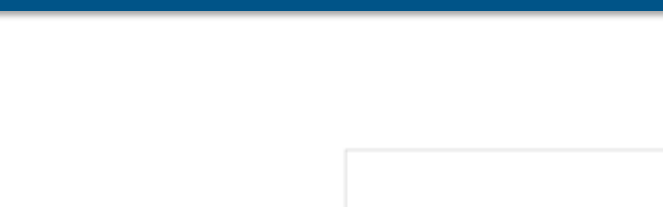

#### Initial Supplier Request (3/5)

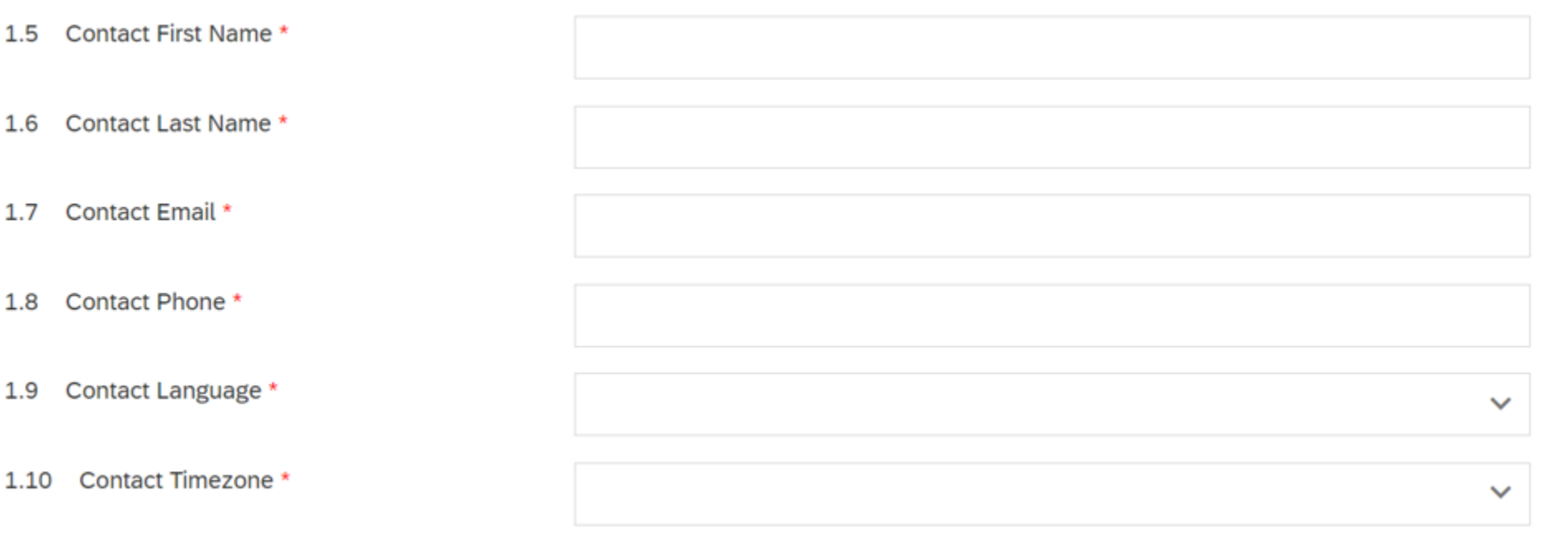

that fields with (\*) are mandatory. **Step 4:** Please complete accordingly and note

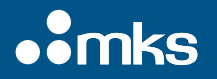

⚫ .

#### Initial Supplier Request (4/5)

**Additional Information** 2  $\sim$ 

> 2.1 Business CategoryPlease select only one **Business Category and Sub-Category (most** relevant)  $*$   $@$

2.2 FACILITY MANAGEMENT \*

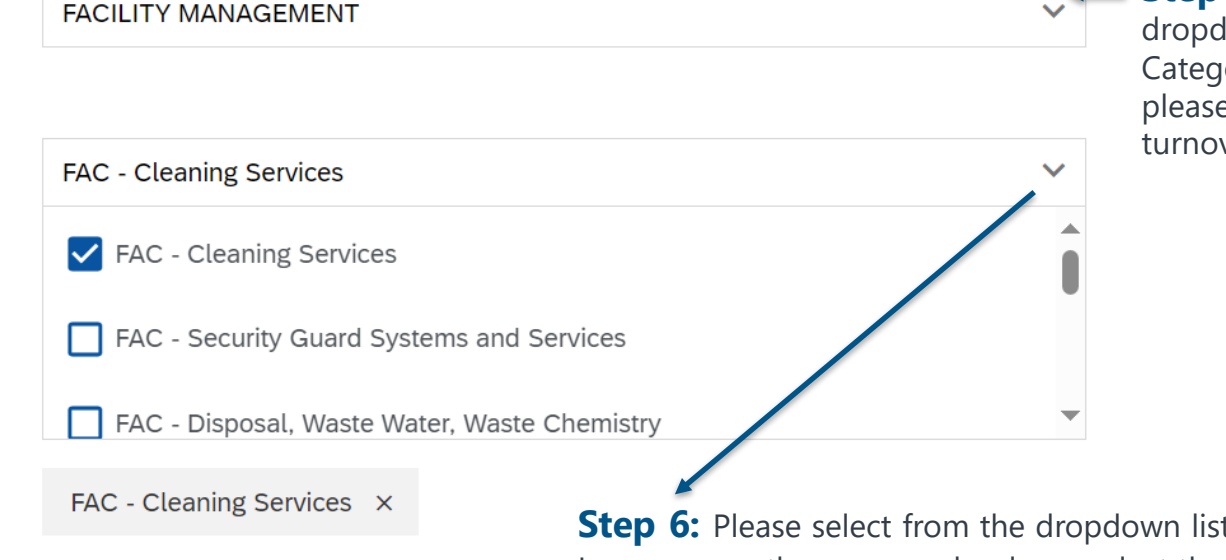

**Step 5: Please select from the** dropdown list below only one Business Category. In case more than one apply, please select the one with higher turnover.

**Step 6:** Please select from the dropdown list below only one Sub Category. In case more than one apply, please select the one with higher turnover

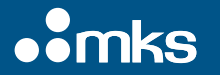

⚫ .

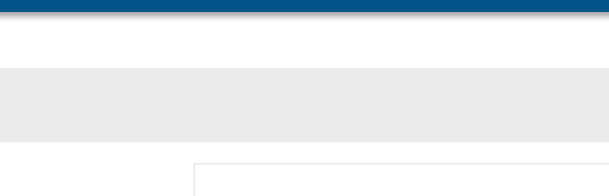

#### Initial Supplier Request (5/5)

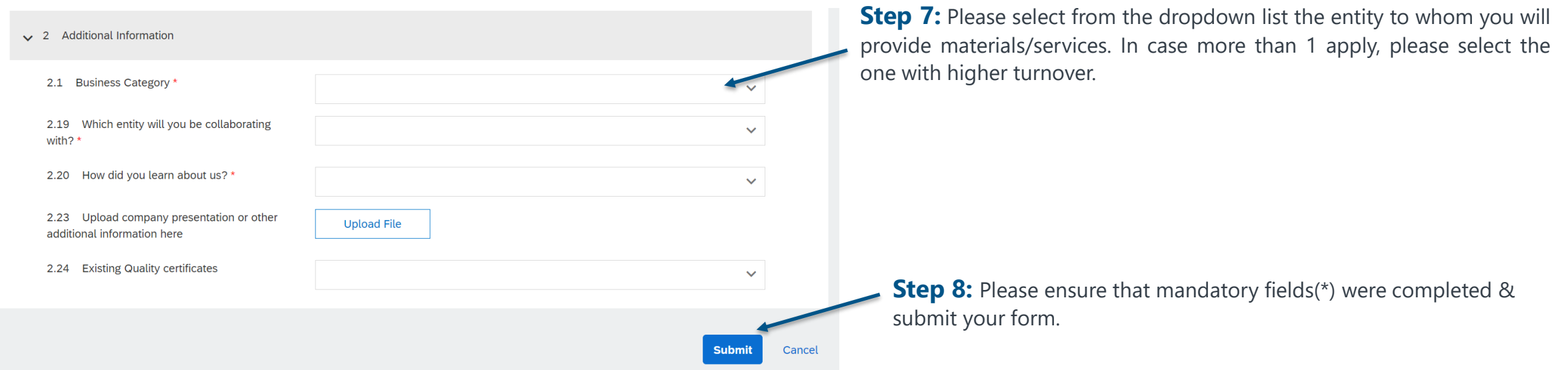

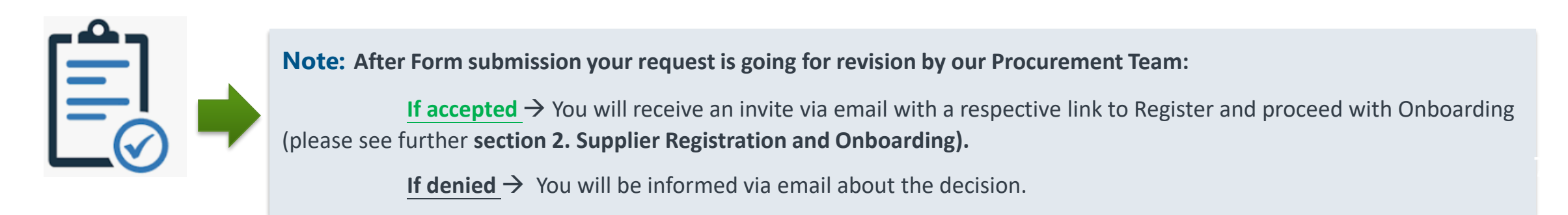

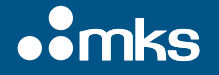

⚫ .

## <span id="page-7-0"></span>**2. Supplier Registration and Onboarding**

#### Register and proceed with Onboarding via email following respective link (1/2).

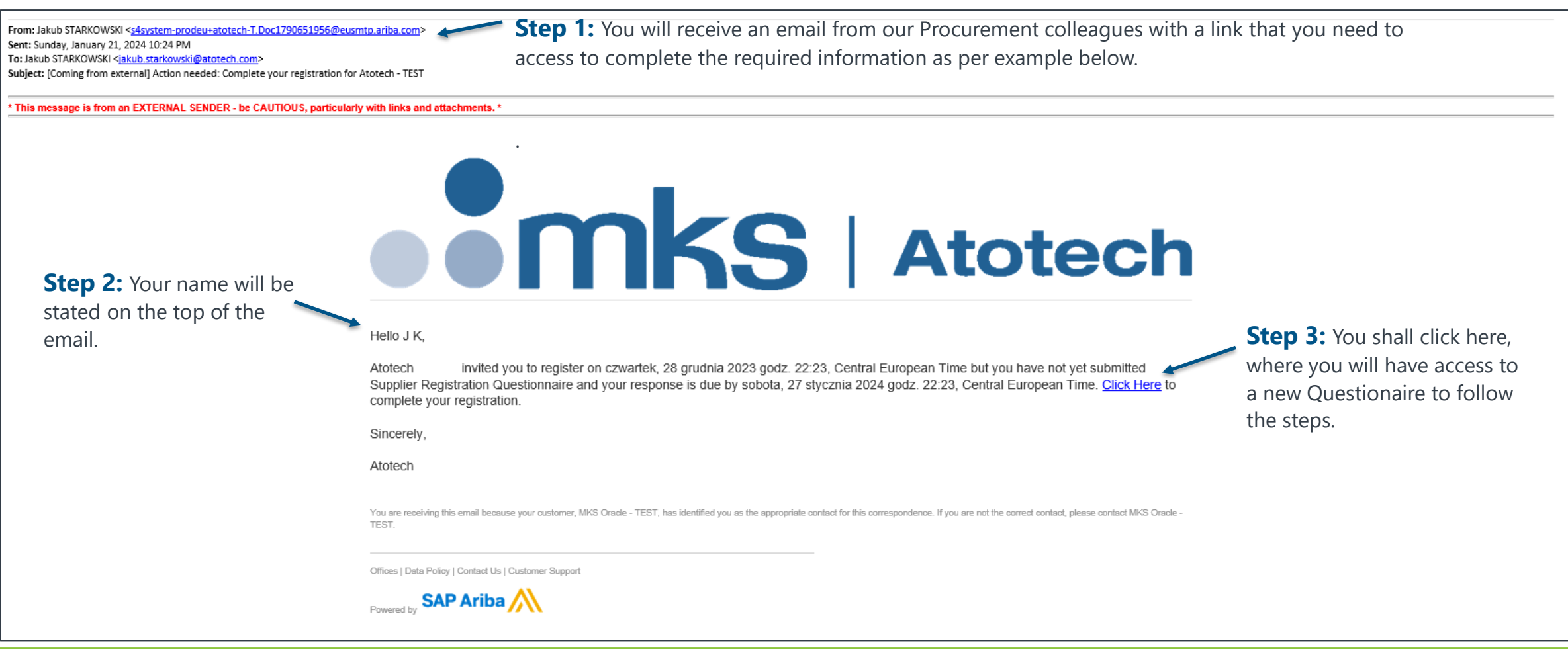

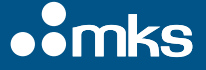

## **3. Frequently Asked Questions**

### What should I do if the registration link is expired?

- If you have logged in successfully with the link once, the questionnaire is synchronized to your Ariba Network profile, the link is no longer useful this expired.
- **1 3 4** to initiate that you het send a password reset email with a link. • If you have never logged in via the link before, please ask Atotech/MKS responsible contact

#### What should I do if my username is not working?

- Normally the username is the same as the email address, in some cases your username may already exists.
- If your email address is for some reason not working as your username, use a different username or add a "1" before the "@"

#### Can I manage multiple entities with one Email address?

- Yes, if the entities have no Ariba Network yet, you can create them with the same email address, but please use different username for different entities.
- If your entities have Ariba Network already, please kindly ask the current Administrator to add you as contact in your company profile, your email address can also be used for more than one entity, by using different username.

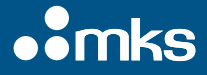

 $\bullet$  . The set of  $\bullet$ 

## <span id="page-9-0"></span>**4. Useful Links and Supplier Support**

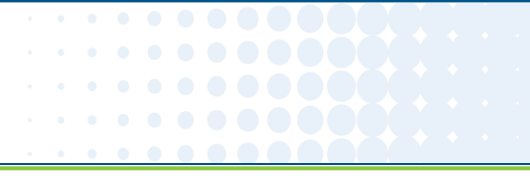

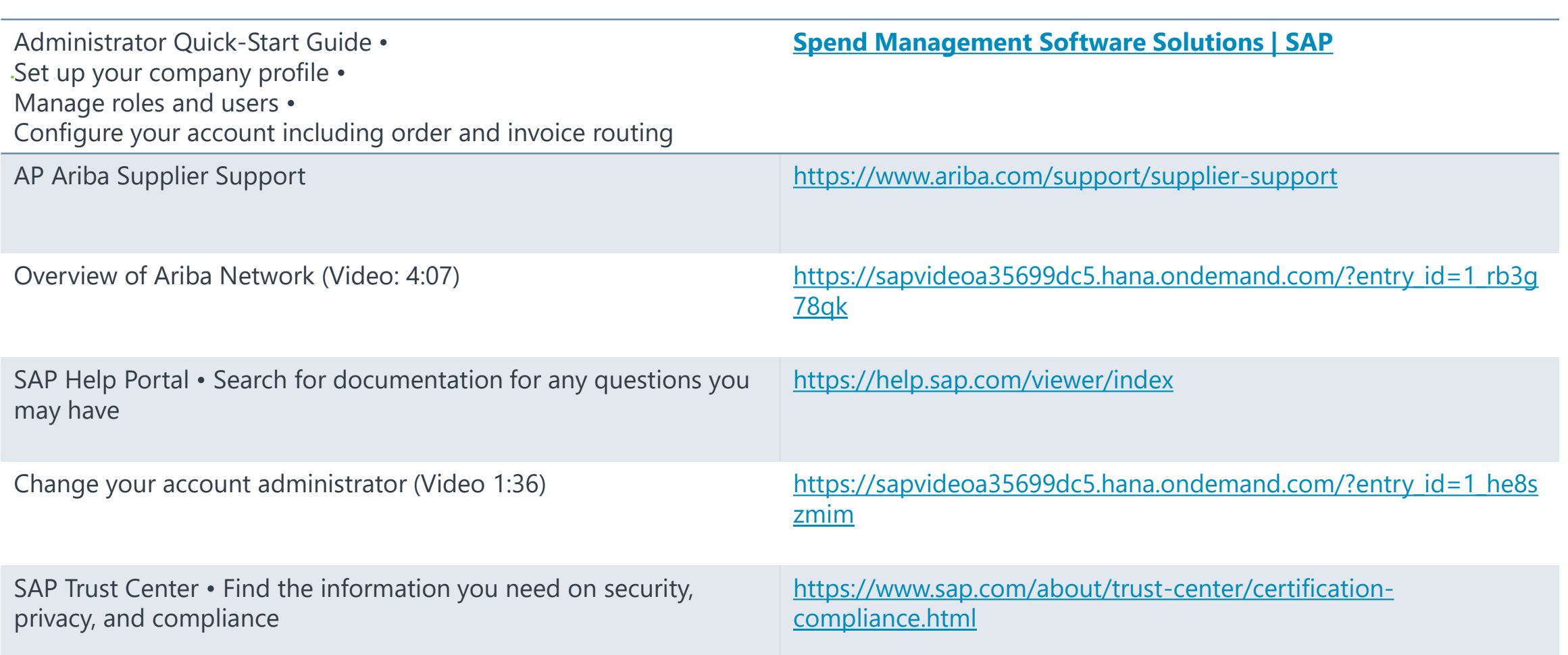

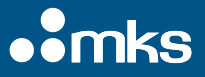

**Thank you**

**.3mks**